# AWS Management Console **Getting Started Guide Version 1.0**

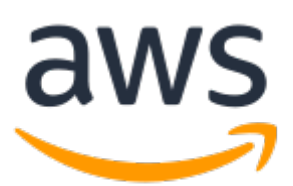

### **AWS Management Console: Getting Started Guide**

Copyright © 2019 Amazon Web Services, Inc. and/or its affiliates. All rights reserved.

Amazon's trademarks and trade dress may not be used in connection with any product or service that is not Amazon's, in any manner that is likely to cause confusion among customers, or in any manner that disparages or discredits Amazon. All other trademarks not owned by Amazon are the property of their respective owners, who may or may not be affiliated with, connected to, or sponsored by Amazon.

## **Table of Contents**

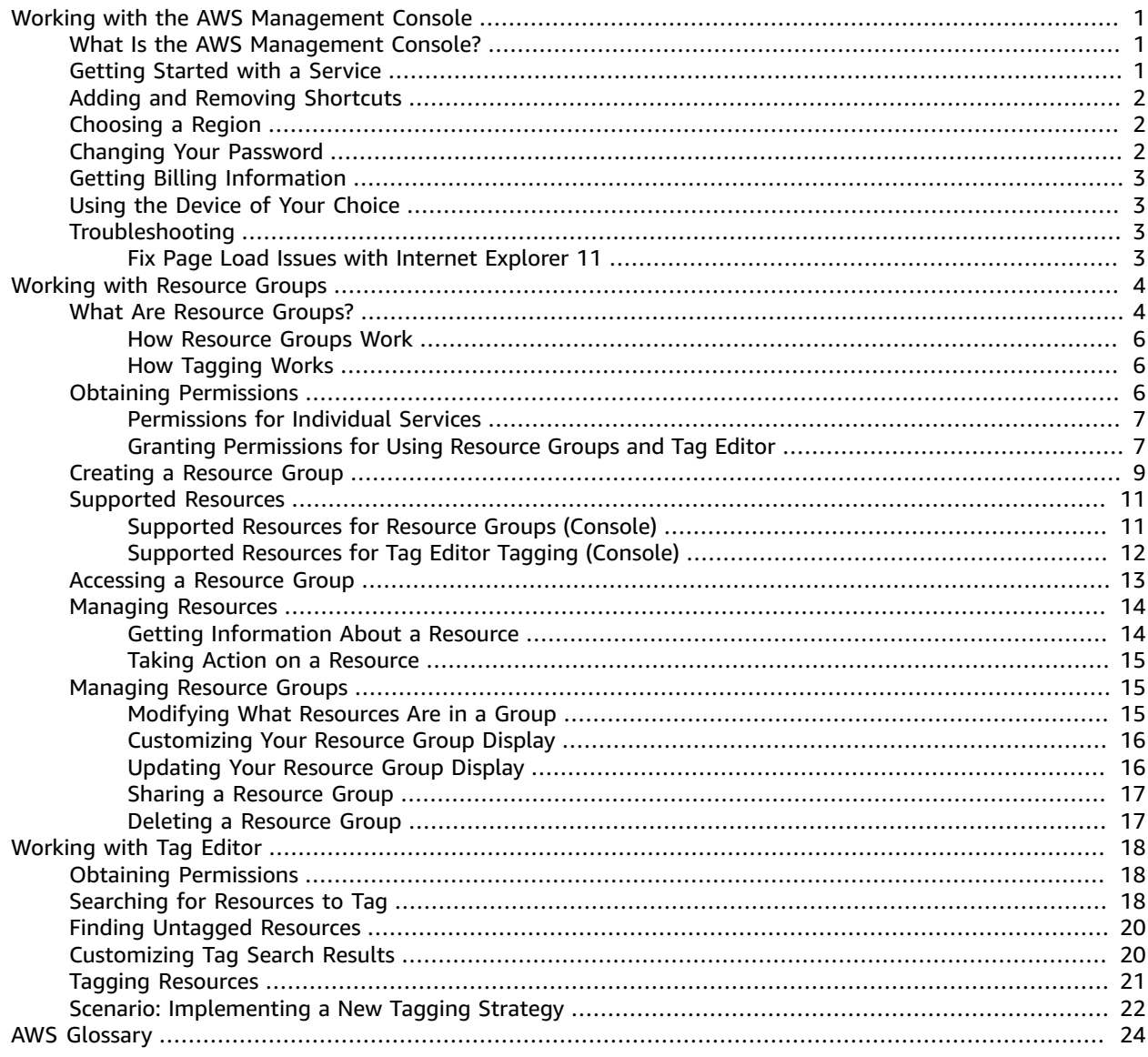

# <span id="page-3-0"></span>Working with the AWS Management Console

Welcome to the AWS [Management](https://console.aws.amazon.com/) Console. This quide provides a short introduction to working with the console. To learn how to work with individual services in the console, see AWS [Documentation.](https://aws.amazon.com//documentation/)

### **Topics**

- What Is the AWS Management [Console? \(p. 1\)](#page-3-1)
- Getting Started with a [Service \(p. 1\)](#page-3-2)
- Adding and Removing [Shortcuts \(p. 2\)](#page-4-0)
- Choosing a [Region \(p. 2\)](#page-4-1)
- Changing Your [Password \(p. 2\)](#page-4-2)
- Getting Billing [Information \(p. 3\)](#page-5-0)
- Using the Device of Your [Choice \(p. 3\)](#page-5-1)
- [Troubleshooting \(p. 3\)](#page-5-2)

## <span id="page-3-1"></span>What Is the AWS Management Console?

The AWS [Management](https://console.aws.amazon.com/) Console is a web application that comprises and refers to a broad collection of service consoles for managing Amazon Web Services. When you first sign in, you see the console home page.

The home page provides access to each service console as well as an intuitive user interface for exploring AWS and getting helpful tips. Among other things, the individual service consoles offer tools for working with [Amazon](https://console.aws.amazon.com/s3/) S3 buckets, launching and connecting to [Amazon](https://console.aws.amazon.com/ec2/) EC2 instances, setting [Amazon](https://console.aws.amazon.com/cloudwatch/) [CloudWatch](https://console.aws.amazon.com/cloudwatch/) alarms, and getting information about your account and about [billing.](https://console.aws.amazon.com/billing/)

## <span id="page-3-2"></span>Getting Started with a Service

The AWS [Management](https://console.aws.amazon.com/) Console provides multiple ways for navigating to individual service consoles.

#### **To open a console for a service**

Do one of the following:

- Enter the name of the service in the search box. Then choose the service that you want from the list of search results.
- Choose one of your recently visited services under the search box.
- Choose **Services** to open a full list of services. On the upper right of the page, choose **Group** to see the services listed by category or choose **A–Z** to see an alphabetical listing. Then choose the service that you want.

## <span id="page-4-0"></span>Adding and Removing Shortcuts

You can add shortcuts for the consoles that you use most.

### **To add a shortcut**

- 1. On the navigation bar, choose the pushpin icon.
- 2. Drag a service from the menu to the navigation bar.

You can add more shortcuts and drop them onto the navigation bar in any order that you want.

### **To remove a shortcut**

- 1. On the navigation bar, choose the pushpin icon.
- 2. Drag the shortcut off the navigation bar.

## <span id="page-4-1"></span>Choosing a Region

For many services, you can choose a Region that specifies where your resources are managed. You do not choose a Region for the AWS [Management](https://console.aws.amazon.com/) Console or for some services, such as IAM.

### **To choose a Region**

- 1. In the AWS Management Console, [choose](#page-3-2) a service  $(p, 1)$  to go to that service's console.
- 2. On the navigation bar, choose the name of the currently displayed Region.

When you choose a Region, that Region becomes the default in the console.

#### **Note**

If you have created AWS resources, but you don't see those resources in the console, the console might be displaying resources from a different Region. Some resources (such as EC2 instances) are created in a specific Region. To see them, use the Region selector to choose the Region in which the resources were created.

## <span id="page-4-2"></span>Changing Your Password

If you are an account owner, you can change your AWS account password from the AWS [Management](https://console.aws.amazon.com/) [Console](https://console.aws.amazon.com/).

#### **To change your password**

1. On the navigation bar, choose your account name.

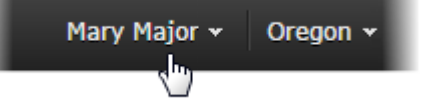

- 2. Choose **Security Credentials**.
- 3. The page that you see varies with the type of account that you used to sign in. Follow the console instructions to get to the page for changing your password.
- 4. Enter your current password once and your new password twice.

The new password must be at least eight characters long and must include a symbol, a number, an uppercase letter, and a lowercase letter.

5. When you've completed the password form, choose **Change Password** or **Save changes**.

## <span id="page-5-0"></span>Getting Billing Information

If you have the necessary permissions, you can get information about your AWS charges from the console.

### **To get your billing information**

- 1. On the navigation bar, choose your account name.
- 2. Choose **My Billing Dashboard**.
- 3. Use the AWS Billing and Cost Management dashboard to find a summary and a breakdown of your monthly spending. To learn more, see the AWS Billing and Cost [Management](https://docs.aws.amazon.com/awsaccountbilling/latest/aboutv2/) User Guide.

## <span id="page-5-1"></span>Using the Device of Your Choice

The AWS [Management](https://console.aws.amazon.com/) Console has been designed to work on tablets as well as other kinds of devices:

- Horizontal and vertical space is maximized to show more on your screen.
- Buttons and selectors are larger for a better touch experience.

The AWS Management Console is also available as an app for Android and iOS. This app provides mobilerelevant tasks that are a good companion to the full web experience. For example, you can easily view and manage your existing Amazon EC2 instances and Amazon CloudWatch alarms from your phone.

You can download the AWS Console mobile app from Amazon [Appstore,](http://www.amazon.com/AWS-Mobile-LLC-Console/dp/B00ATSN730) [Google](https://play.google.com/store/apps/details?id=com.amazon.aws.console.mobile) Play, or [iTunes.](https://itunes.apple.com/us/app/aws-console/id580990573?mt=8)

## <span id="page-5-3"></span><span id="page-5-2"></span>Troubleshooting

Consult this section to find solutions to common problems with the AWS Management Console.

### Fix Page Load Issues with Internet Explorer 11

If you use the AWS [Management](https://console.aws.amazon.com/) Console with Internet Explorer 11, the browser might fail to load some pages of the console. This is a problem related to Internet Explorer's Compatibility View. To address this issue, in Internet Explorer, open **Compatibility View Settings** and disable **Display intranet sites in Compatibility View**.

For more information, see Fix site display problems with [Compatibility](https://support.microsoft.com/en-us/help/17472/windows-internet-explorer-11-fix-site-display-problems-compatibility-v#ie=ie-11) View.

# <span id="page-6-0"></span>Working with Resource Groups

### **Note**

This content describes legacy Resource Groups. For information about the new AWS Resource Groups service, see the AWS [Resource](https://docs.aws.amazon.com/ARG/latest/userguide/welcome.html) Groups User Guide.

You can maximize your effectiveness with AWS offerings by working with *resource groups*. This guide provides a short introduction to creating and managing resource groups in the AWS Management Console. To learn more about the AWS Management Console in general, see [Working](#page-3-0) with the AWS [Management Console \(p. 1\)](#page-3-0).

#### **To work with resource groups**

- 1. Sign in to the AWS [Management](https://console.aws.amazon.com/console/home) Console.
- 2. Open Resource Groups at the following URL: [https://resources.console.aws.amazon.com/r/group.](https://resources.console.aws.amazon.com/r/group)
- 3. Choose the name of an existing resource group or choose **Create a Resource Group**.

### **Topics**

- What Are Resource [Groups? \(p. 4\)](#page-6-1)
- Obtaining [Permissions](#page-8-2) for Resource Groups and Tag Editor (p. 6)
- Creating a Resource [Group \(p. 9\)](#page-11-0)
- Supported [Resources \(p. 11\)](#page-13-0)
- Accessing a Resource [Group \(p. 13\)](#page-15-0)
- Managing [Resources \(p. 14\)](#page-16-0)
- Managing Resource [Groups \(p. 15\)](#page-17-1)

## <span id="page-6-1"></span>What Are Resource Groups?

#### **Note**

This content describes legacy Resource Groups. For information about the new AWS Resource Groups service, see the AWS [Resource](https://docs.aws.amazon.com/ARG/latest/userguide/welcome.html) Groups User Guide.

In AWS, a *resource* is an entity that you can work with. Examples include an Amazon EC2 instance, an AWS CloudFormation stack, and an Amazon S3 bucket. If you work with multiple resources, you might find it useful to manage them as a group rather than move from one AWS service to another for each task.

Resource Groups helps you do just that. By default, the AWS Management Console is organized by AWS service. But with the Resource Groups tool, you can create a custom console that organizes and consolidates information based on your project and the resources that you use. If you manage resources in multiple regions, you can create a resource group to view resources from different regions on the same page.

Resource Groups can display metrics, alarms, and configuration details. If you need more detailed information or you want to change a setting for a given resource, choosing a link takes you to the page you need.

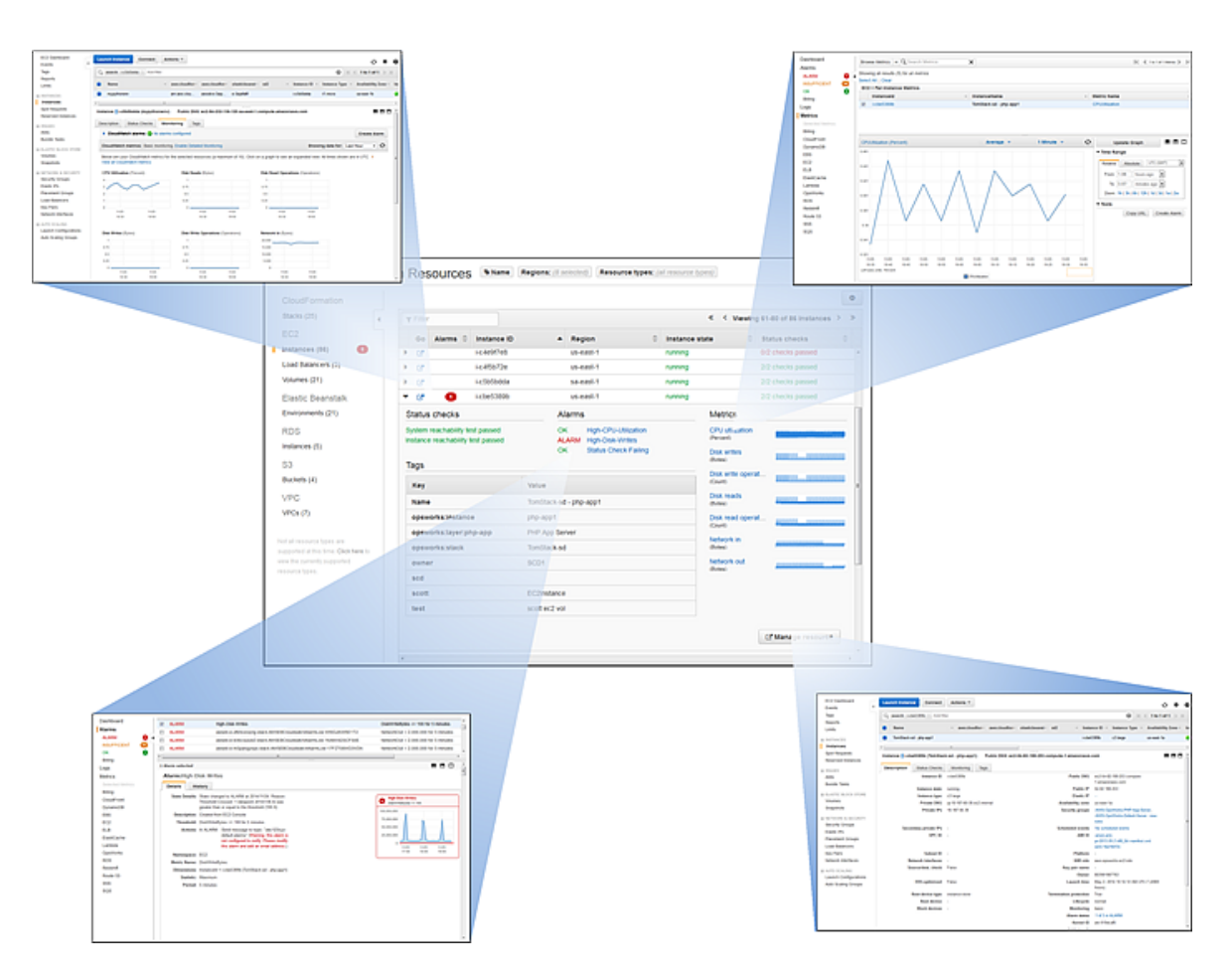

For example, let's say you are developing a web application, and you are maintaining separate sets of resources for your alpha, beta, and release environments. Each version runs on Amazon EC2 with an Amazon Elastic Block Store storage volume. You use Elastic Load Balancing to manage traffic and Route 53 to manage your domain. Without the Resource Groups tool, you might have to access multiple consoles just to check the status of your services or modify the settings for one version of your application.

With the Resource Groups tool, you use a single page to view and manage your resources. For example, let's say you use the tool to create a resource group for each version—alpha, beta, and release—of your application. To check your resources for the alpha version of your application and see whether any CloudWatch alarms have been triggered, simply open your resource group. Then view the consolidated information on your resource group page. To modify a specific resource, choose the appropriate links on your resource group page to quickly access the service console with the settings that you need.

As other examples, you could also use the Resources Groups tool for the following types of projects:

- A blog that has different phases, such as development, staging, and production
- Projects managed by multiple departments or individuals
- A set of AWS resources that you use together for a common project or that you want to manage or monitor as a group

### <span id="page-8-0"></span>How Resource Groups Work

A resource group is a collection of resources that share one or more *tags* or portions of tags. To create a resource group, you simply identify the tags that contain the items that members of the group should have in common.

If you or your administrator uses the AWS Identity and Access Management (IAM) service to create multiple users in the same account, those users have their own individual resource groups. These groups are not visible to other users. However, each user can share a resource group with others in the same account by sharing a URL, which lets another user create a resource group with the same parameters. For information about creating IAM users, see [Creating](https://docs.aws.amazon.com/IAM/latest/UserGuide/Using_SettingUpUser.html) an IAM User in the *IAM User Guide*. For information about sharing resources, see Sharing a [Resource](#page-19-0) Grou[p \(p. 17\)](#page-19-0).

The tags themselves function like properties of a resource, so they are shared across the entire account. That way, users in a department can draw from a common vocabulary (tags) within the department or account to create resource groups that are meaningful to their roles and responsibilities. Having a common pool of tags also means that when users share a [resource](#page-19-0) group [\(p. 17\),](#page-19-0) they don't have to worry about missing or conflicting tag information.

### <span id="page-8-1"></span>How Tagging Works

Tags are words or phrases that act as metadata for organizing your AWS resources. With most AWS resources, you have the option of adding tags when you create the resource, whether it's an Amazon EC2 instance, an Amazon S3 bucket, or other resource. However, you can also add tags to multiple resources at once by using Tag Editor. You simply search for resources of various types and then add, remove, or replace tags for the resources in your search results.

For more information about Tag Editor, see [Working](#page-20-0) with Tag Edito[r \(p. 18\)](#page-20-0) in this guide. For more information about tagging, see Tag [Basics](https://docs.aws.amazon.com/AWSEC2/latest/UserGuide/Using_Tags.html#tag-basics) in the *Amazon EC2 User Guide for Linux Instances*.

## <span id="page-8-2"></span>Obtaining Permissions for Resource Groups and Tag Editor

### **Note**

This content describes legacy Resource Groups. For information about the new AWS Resource Groups service, see the AWS [Resource](https://docs.aws.amazon.com/ARG/latest/userguide/welcome.html) Groups User Guide. The managed policies that are used for legacy Resource Groups, ResourceGroupsandTagEditorFullAccess and ResourceGroupsandTagEditorReadOnlyAccess do not grant access to the new AWS Resource Groups service.

To make full use of Resource Groups and Tag Editor, you might need additional permissions to tag resources or to see a resource's tag keys and values. These permissions fall into two categories:

- Permissions for individual services so that you can tag resources from those services and include them in resource groups
- Permissions that are required to use the Resource Groups and Tag Editor consoles

If you need additional permissions, contact your administrator and request the permissions that you need.

If you are an administrator, you can provide permissions for your users by creating policies through the AWS Identity and Access Management (AWS IAM) service. You first create IAM users or groups, and then apply the policies with the permissions that they need. For general information about creating and attaching IAM policies, see [Working](https://docs.aws.amazon.com/IAM/latest/UserGuide/ManagingPolicies.html) with Policies.

### <span id="page-9-0"></span>Permissions for Individual Services

### **Important**

This section describes permissions required for individual services if you want to tag resources from those services' consoles and APIs and include them in resource groups.

As explained in How [Resource](#page-8-0) Groups Wor[k \(p. 6\),](#page-8-0) each resource group represents a collection of resources that share one or more tag keys or values. In order to add tags to a resource, you need the necessary permissions for the service that the resource belongs to. For example, if you want to tag Amazon EC2 instances, your administrator must give you permissions to the tagging actions in that service's API, such as those listed in the [Amazon](https://docs.aws.amazon.com/AWSEC2/latest/UserGuide/Using_Tags.html#Using_Tags_CLI) EC2 user guide.

In addition, to make full use of the Resource Groups feature, you need other permissions that allow you to access a service's console and interact with the resources there. For examples of such policies for Amazon EC2, see [Example](https://docs.aws.amazon.com/AWSEC2/latest/UserGuide/iam-policies-ec2-console.html) Policies for Working in the Amazon EC2 Console in the *Amazon EC2 User Guide for Linux Instances*.

### <span id="page-9-1"></span>Granting Permissions for Using Resource Groups and Tag Editor

### **Important**

This section describes permissions that are required if you want to tag resources via the the Resource Groups and Tag Editor consoles and Resource Groups Tagging APIs. If you want to tag resources that belong to AWS services from those services' individual consoles or APIs, see the above section - Permissions for Individual Services.

If you're an administrator, you can grant permissions to others to use Resource Groups and Tag Editor. To do that, you create and attach IAM policies to users, groups, or roles. For information about creating and working with users, groups, and roles, see [Identities](https://docs.aws.amazon.com/IAM/latest/UserGuide/Using_WorkingWithGroupsAndUsers.html) (Users, Groups, and Roles) in the *IAM User Guide*. To attach a policy for Resources Groups and Tag Editor, see the following procedures.

### Using AWS Managed Policies for Resource Groups and Tag Editor

The easiest way to attach a policy is to use one of the AWS managed policies found in the AWS Management Console. It provides a full-access policy as well as a read-only policy for the Resource Groups and Tag Editor services. For more information about managed IAM policies, see [Managed](https://docs.aws.amazon.com/IAM/latest/UserGuide/policies-managed-vs-inline.html) Policies and Inline [Policies](https://docs.aws.amazon.com/IAM/latest/UserGuide/policies-managed-vs-inline.html) in the *IAM User Guide*.

### **To attach a Resource Groups and Tag Editor policy to an IAM user or group**

- 1. Sign in to the AWS Management Console and open the IAM console at [https://](https://console.aws.amazon.com/iam/) [console.aws.amazon.com/iam/](https://console.aws.amazon.com/iam/).
- 2. In the navigation pane, choose **Policies**.
- 3. In the **Filter: Policy Type** search box, start typing **ResourceGroupsandTagEditor** to display the Resource Groups and Tag Editor policies.
- 4. Select the check box next to the policy that you want:
	- **ResourceGroupsandTagEditorReadOnlyAccess** allows users to access and use Resource Groups and Tag Editor but does not allow them to edit tags in the Tag Editor.
	- **ResourceGroupsandTagEditorFullAccess** allows users complete use of all Resource Groups and Tag Editor features.
- 5. Choose **Policy Actions**, and then choose **Attach**.

6. Select the check box next to the name of each user or group that you want the policy to apply to, and then choose **Attach policy**.

### Creating Your Own IAM Policies for Resource Groups and Tag Editor

If the built-in IAM policies (known as AWS managed policies) for Resource Groups and Tag Editor do not meet your needs, you can create your own. For information about creating IAM policies, see [Overview](https://docs.aws.amazon.com/IAM/latest/UserGuide/PoliciesOverview.html) of IAM [Policies.](https://docs.aws.amazon.com/IAM/latest/UserGuide/PoliciesOverview.html) Then use the following examples of IAM policies as a guide to creating the policies that you need.

The tag:getResources permission is required to list resources that share a particular tag, such as when viewing a Resource Group or searching for resources in Tag Editor. You could grant this permission by using a policy like the following:

```
{ 
     "Version" : "2012-10-17", 
     "Statement" : [{ 
         "Effect" : "Allow", 
         "Action" : "tag:GetResources", 
         "Resource" : "*" 
     }] 
}
```
Additional permissions are required to get full use of the Resource Groups and Tag Editors consoles. The tag:getTagKeys and tag:getTagValues permissions allow you to see existing tag keys and values for resources in your account. You can grant both permissions by using a policy like the following:

```
{ 
     "Version" : "2012-10-17", 
     "Statement" : [{ 
         "Effect" : "Allow", 
         "Action" : [
            "tag:GetTagKeys",
            "tag:GetTagValues"
       ],
         "Resource" : "*" 
     }] 
}
```
To use these consoles to add and remove tags, you need the permissions in the following policy:

```
{ 
     "Version" : "2012-10-17", 
     "Statement" : [{ 
        "Effect" : "Allow", 
        "Action" : [
           "tag:AddResourceTags",
            "tag:RemoveResourceTags",
            "tag:TagResources",
            "tag:UntagResources"
       ],
         "Resource" : "*" 
     }] 
}
```
Finally, the following policy ensures that users have access to all features of Resource Groups and Tag Editor.

```
{ 
     "Version" : "2012-10-17",
     "Statement" : [{
         "Effect" : "Allow",
         "Action" : "tag:*",
         "Resource" : "*"
     }] 
}
```
## <span id="page-11-0"></span>Creating a Resource Group

### **Note**

This content describes legacy Resource Groups. For information about the new AWS Resource Groups service, see the AWS [Resource](https://docs.aws.amazon.com/ARG/latest/userguide/welcome.html) Groups User Guide.

To create a resource group, you start by tagging your resources (if you have not already done so). Next, you create a view of resources that have common tags or common strings in those tags. You can create your own custom tags or use tags created by others in your same account. You also can use the tags that AWS automatically creates, such as the stack name in AWS CloudFormation. To use Tag Editor to add, remove, and manage tags, see [Working](#page-20-0) with Tag Edito[r \(p. 18\)](#page-20-0). For a list of ways to tag resources within their respective services, see [Applying](https://docs.aws.amazon.com/awsaccountbilling/latest/aboutv2/allocation-how.html) Tags.

Every tag consists of a key and a value. In search engine terms, adding values is like searching for them with the OR operator (all items found are included). But adding keys is like searching for them with AND (only items with all keys are included). As a result, adding more values to each tag key that you specify can increase the size of your resource group, but adding more keys might reduce the group size.

For example, suppose that you have an account with only two resources, a pair of Amazon EC2 instances. To each instance you assign a tag with the key name **Stack**. One of the stack keys has the value **Production** and the other has the value **Test**. One of the instances also has a tag with the key name **Owner** and the value **Jan**.

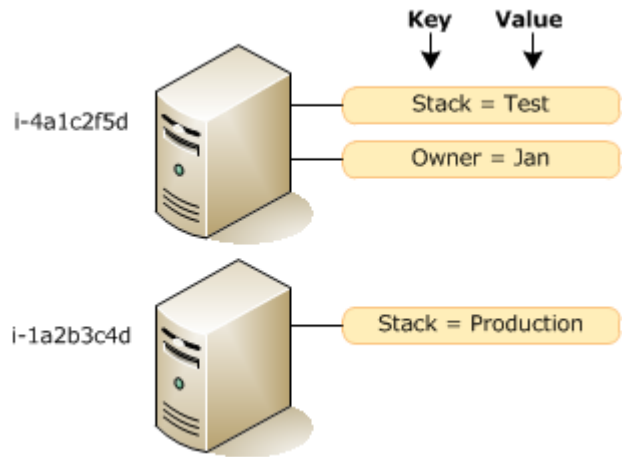

If you create a resource group with the **Stack** key and both **Production** and **Test** values, your group has two members. If you then add the **Owner** key to your group definition, your group shrinks to one because only one instance has that key.

You can also create groups based on a portion of a tag value. For example, if you have alpha, beta, and release versions of a project, you might have a naming scheme for each resource's name key that includes multiple points of information. For example, you might have several Amazon S3 buckets whose Name keys have values like **John Alpha Bucket**, **John Beta Bucket**, **Mary Alpha Bucket**, and so on. To

create a resource group for your alpha version, you would specify only tags whose value includes **Alpha**. Or you could create a group of all buckets by specifying that the tag value include **Bucket**.

Not every AWS resource can be included in a resource group. For a list of currently supported resources, see [Supported](#page-13-0) Resource[s \(p. 11\)](#page-13-0).

To create a resource group, you begin by searching for tags or tag strings that your group has in common. You perform this search either on the **Create a resource group** page or with Tag Editor.

### **To create a resource group**

- 1. Sign in to the AWS Management Console. Open Resource Groups at the following URL: [https://](https://resources.console.aws.amazon.com/r/group) [resources.console.aws.amazon.com/r/group](https://resources.console.aws.amazon.com/r/group). Choose **Create a Resource Group**.
- 2. On the **Create a resource group** page, for **Group name**, type a name for your group.
- 3. For **Tags**, choose the name of a tag key in the first box. You can type in the box to search for a key based on characters it contains.
- 4. (Optional) Choose the box next to that and do any of the following:
	- Leave the box empty to find tags with the specified key and any value.
	- Select **Empty value** to find tags with the specified key but no value.
	- Type one or more characters to find the values that you are looking for. Select a value from the list to find an exact match or select the **Contains:** option to find values that contain the characters that you typed.

If you don't see any values listed, you might not have permissions to view available tags. In that case, you can simply type in a complete value and press **Enter** to start searching.

• Choose the **x** next to an item that you added to remove it from the search criteria.

You can repeat any of the preceding steps to search for multiple values for each tag key. Resources whose values have any of the criteria for that particular key are included in the resource group. The searches are case sensitive.

For more information about tag keys and values, see [What](https://docs.aws.amazon.com/awsaccountbilling/latest/aboutv2/cost-alloc-tags.html#allocation-what) Is a Tag?

### **Note**

Before a key and its values appear in the autocomplete list, they must have been applied to at least one resource in the current account. If you don't see a tag that you just applied to a resource, try refreshing your browser window.

If the autocomplete list still doesn't work, you might need to contact your administrator to get the necessary permissions. For more information, see Obtaining [Permissions](#page-8-2) for [Resource](#page-8-2) Groups and Tag Editor [\(p. 6\).](#page-8-2)

- 5. (Optional) To further refine your group, use another row of **Tags** boxes to specify more tag keys and values. The group now contains only those resources that have all the specified tags, so the more tags that you specify, the fewer resources your group contains. If you change your mind, choose **Remove** next to any row.
- 6. (Optional) For **Regions**, choose the regions that you want to include in your group. Repeat for as many regions as you want. To remove a region, choose the **x** by its name. Leave the box empty to include all regions.
- 7. (Optional) For **Resource types**, choose the kind of resources that you want to include in your group. Repeat for as many resource types as you want. To remove a resource type, choose the **x** by its name. Leave the box empty to include all resource types.
- 8. (Optional) When you have your preferred settings, choose **Preview** to see which resources are included based on your current settings. You can change any of the previous settings, and then choose **Preview** again.
- 9. When you are satisfied with your group, choose **Save**.

If you need to change the settings later, see [Modifying](#page-17-2) What Resources Are in a Group [\(p. 15\)](#page-17-2).

### <span id="page-13-2"></span>**To create a resource group from Tag Editor search results**

- 1. In Tag Editor, search for the [resources \(p. 18\)](#page-20-2) that you want in your group. You must include at least one tag key in your search.
- 2. When the search is complete, choose **View as resource group**.
- 3. In the space provided, type a name for your resource group.
- 4. (Optional) Modify the settings for the resource group as explained in the preceding procedure. To see your changes, choose **Preview**.
- 5. When you are satisfied with your group, choose **Save**.

### <span id="page-13-0"></span>Supported Resources

#### **Note**

This content describes legacy Resource Groups. For information about the new AWS Resource Groups service, see the AWS [Resource](https://docs.aws.amazon.com/ARG/latest/userguide/welcome.html) Groups User Guide.

You can add tags to your AWS resources from the AWS Management Console.

#### **Topics**

- Supported Resources for Resource Groups [\(Console\) \(p. 11\)](#page-13-1)
- Supported Resources for Tag Editor Tagging [\(Console\) \(p. 12\)](#page-14-0)

### <span id="page-13-1"></span>Supported Resources for Resource Groups (Console)

You can use the Resource Groups tool in the AWS Management Console to create resource groups for the following tagged AWS resources. For more information, see Creating a [Resource](#page-11-0) Group [\(p. 9\).](#page-11-0)

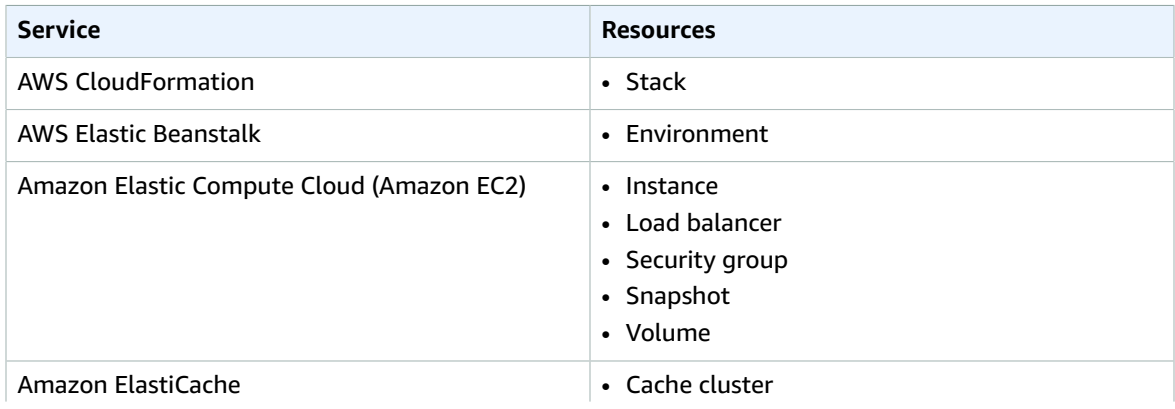

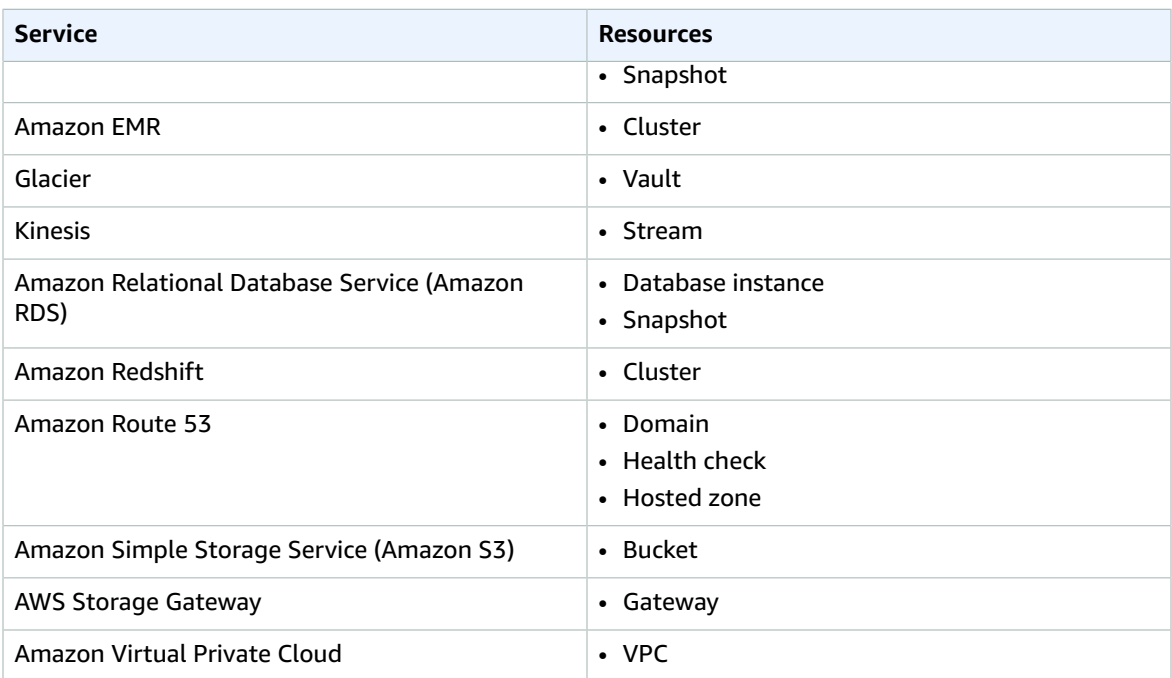

### <span id="page-14-0"></span>Supported Resources for Tag Editor Tagging (Console)

You can use Tag Editor in the AWS Management Console to tag the following AWS resources. For more information, see [Searching](#page-20-2) for Resources to Ta[g \(p. 18\).](#page-20-2)

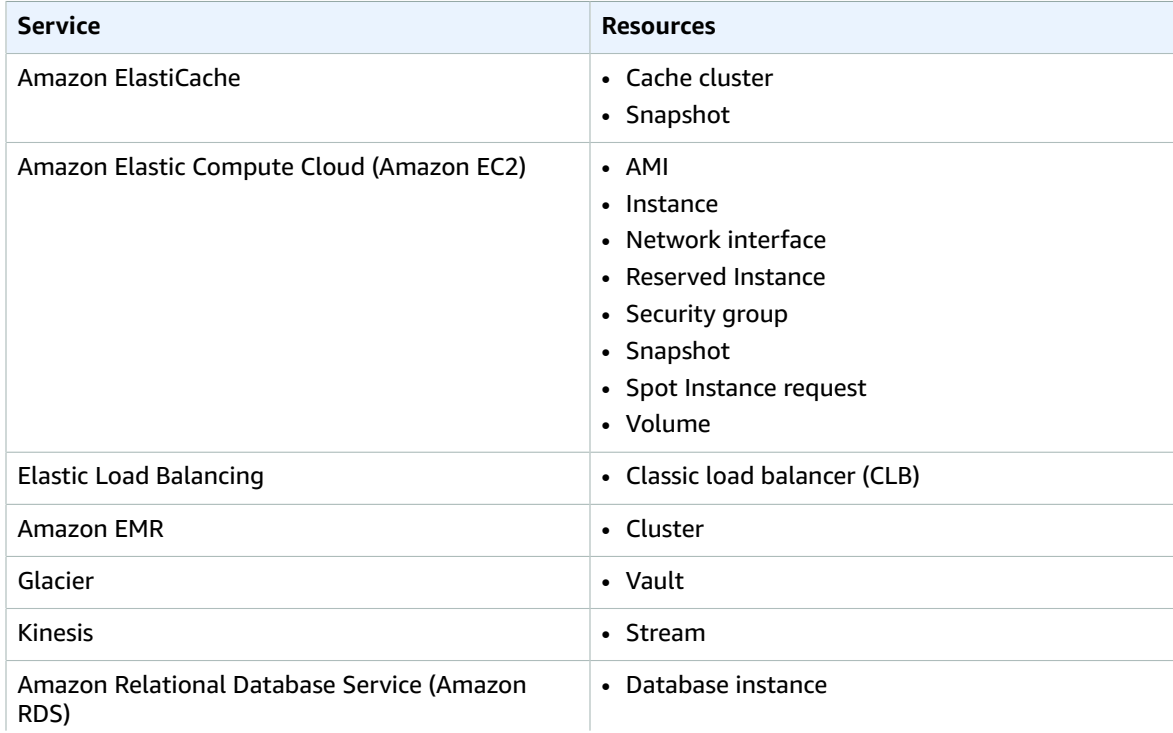

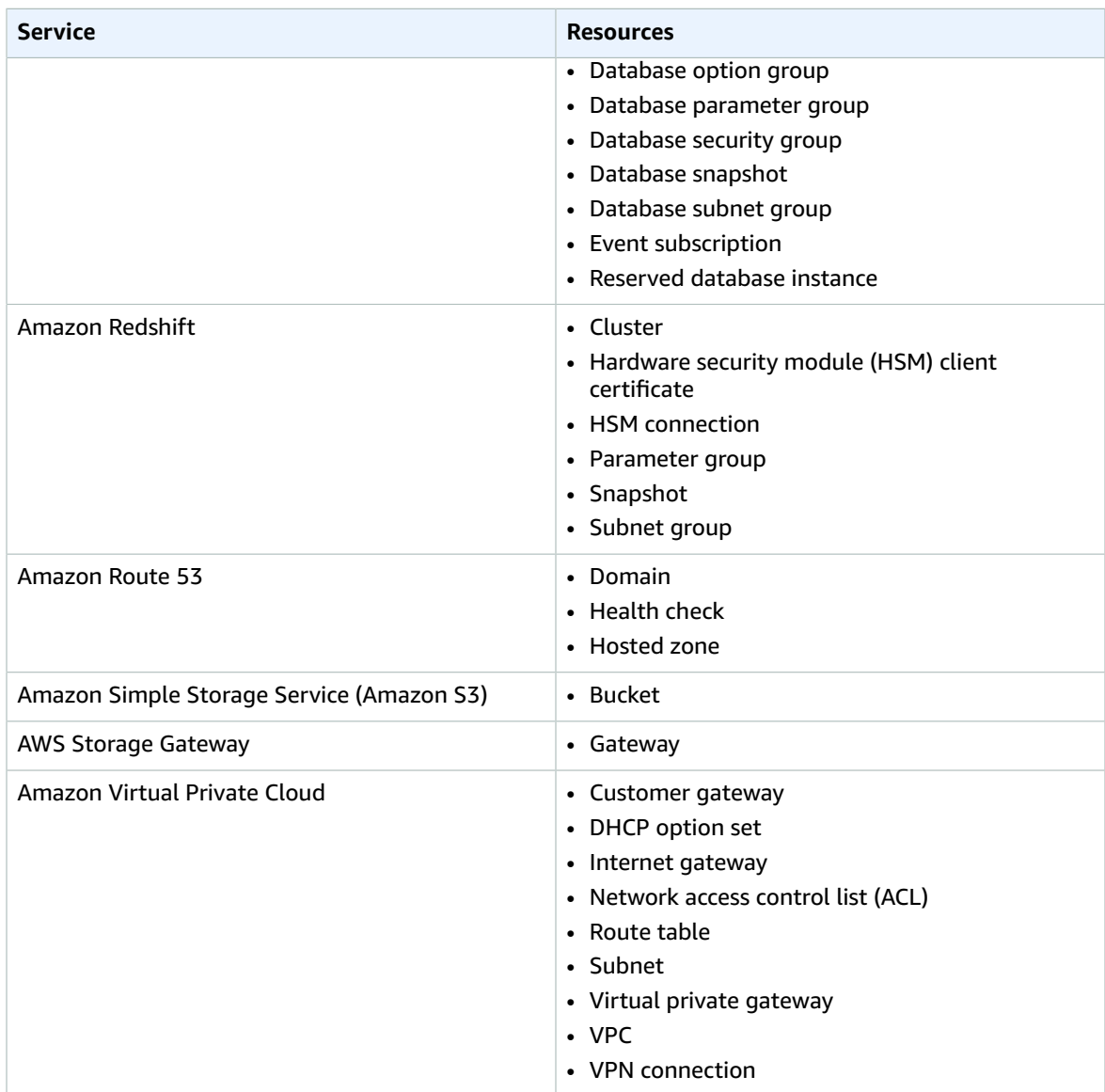

## <span id="page-15-0"></span>Accessing a Resource Group

### **Note**

This content describes legacy Resource Groups. For information about the new AWS Resource Groups service, see the AWS [Resource](https://docs.aws.amazon.com/ARG/latest/userguide/welcome.html) Groups User Guide.

To view and work with resource groups, use the AWS Management Console to navigate to one of your resource groups. You can access legacy Resource Groups by using a direct URL.

### **To access a resource group from any console page**

• Open Resource Groups at the following URL: [https://resources.console.aws.amazon.com/r/group.](https://resources.console.aws.amazon.com/r/group)

To modify what you see on a resource group page, see [Customizing](#page-18-0) Your Resource Group [Display \(p. 16\)](#page-18-0).

### <span id="page-16-0"></span>Managing Resources

### **Note**

This content describes legacy Resource Groups. For information about the new AWS Resource Groups service, see the AWS [Resource](https://docs.aws.amazon.com/ARG/latest/userguide/welcome.html) Groups User Guide.

Resource groups provide information about your resources at a glance. You can monitor what is happening with your resources and use the links to take corrective or other actions.

### <span id="page-16-1"></span>Getting Information About a Resource

The Resource Groups tool displays detailed information about your resources. It also uses a red icon to indicate when a CloudWatch metric has triggered an alarm. This icon appears in multiple places:

• Next to each resource type in the resource group's navigation pane

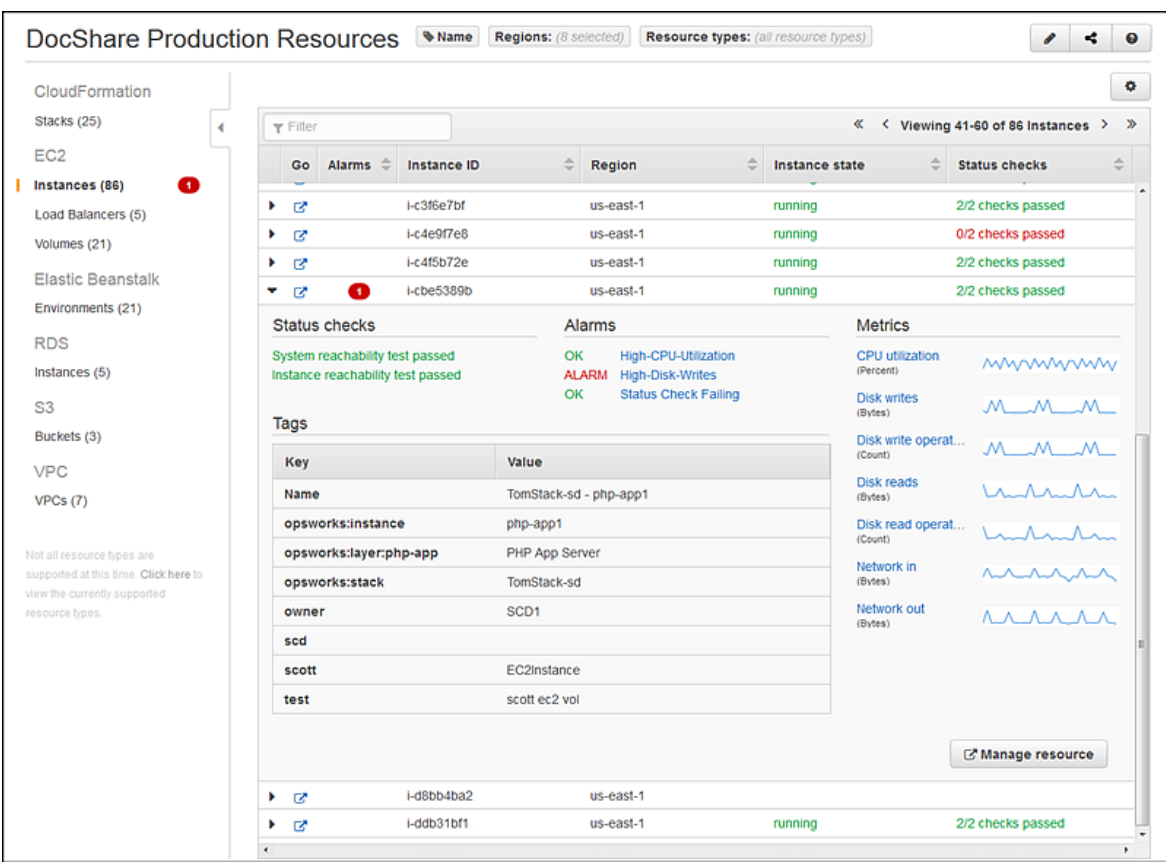

• In each row of the resource group table

#### **To get detailed information about a resource**

- 1. Open a resource group, as explained in [Accessing](#page-15-0) a Resource Grou[p \(p. 13\)](#page-15-0).
- 2. In the navigation pane, select a resource type.
- 3. In the resource table, locate the resource that you want to monitor.

### **Tip**

To simplify locating a resource, filter and otherwise customize the table of resources, as explained in [Customizing](#page-18-0) Your Resource Group Display [\(p. 16\)](#page-18-0).

4. Choose the triangle icon to expand the row for a resource to get more information.

### <span id="page-17-0"></span>Taking Action on a Resource

You might need to act on the information that you see in the resource group table. For example, if an Amazon EC2 instance has triggered an alarm, you might want to go to the CloudWatch console for more details. Or you might need to go to the Amazon EC2 console to correct a problem. Resource Groups makes it easy to get to the controls that you need quickly.

### **To take action on a resource**

- 1. Display details for the selected resource, as explained in Getting [Information](#page-16-1) About a [Resource \(p. 14\).](#page-16-1)
- 2. Do one of the following:
	- To go to the console that controls the resource, choose the blue icon  $\left(\begin{matrix} 1 \end{matrix}\right)$  in the resource's table row, or choose **Manage resource** in the details pane.
	- To take action on a CloudWatch alarm, choose the link for the alarm to open the CloudWatch console.

## <span id="page-17-1"></span>Managing Resource Groups

#### **Note**

This content describes legacy Resource Groups. For information about the new AWS Resource Groups service, see the AWS [Resource](https://docs.aws.amazon.com/ARG/latest/userguide/welcome.html) Groups User Guide.

At any time you can modify the settings of your resource groups to change what resources appear. You can also customize the display so that you can see the information that you need most.

### **Topics**

- Modifying What Resources Are in a [Group \(p. 15\)](#page-17-2)
- Customizing Your Resource Group [Display \(p. 16\)](#page-18-0)
- Updating Your Resource Group [Display \(p. 16\)](#page-18-1)
- Sharing a Resource [Group \(p. 17\)](#page-19-0)
- Deleting a Resource [Group \(p. 17\)](#page-19-1)

### <span id="page-17-2"></span>Modifying What Resources Are in a Group

If you need to change what resources the group includes or other group settings, you can do so at any time.

### **To modify the composition of a resource group**

- 1. Open an existing resource group, as explained in [Accessing](#page-15-0) a Resource Grou[p \(p. 13\)](#page-15-0).
- 2. In the resource group page, choose the pencil icon  $($

3. Modify any of the settings (name, resource types, regions, tags) and choose **Preview**. Repeat until you are satisfied with your group. Then choose **Save**.

### <span id="page-18-0"></span>Customizing Your Resource Group Display

You can change the appearance of your resource group to show the information that you need most.

### **To customize the data displayed in a resource group page**

- 1. Select and open a group, as explained in [Accessing](#page-15-0) a Resource Group [\(p. 13\).](#page-15-0)
- 2. Do any of the following:
	- To determine which type of resource is displayed, choose the resource type in the navigation pane.
	- To limit the display to resources containing a keyword, type the keyword in the filter box above the table. For example, you could type **stopped** to see all stopped instances or **us-east-2** to see only instances for that region.

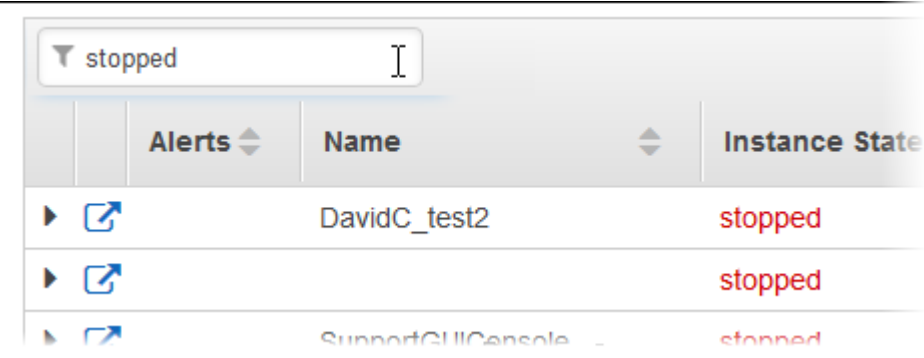

- To sort the list by any column, choose the column heading name. To reverse the sort order, choose the name again.
- To change the width of a table column, drag the divider between the column headings.
- To customize what columns appear in the table, choose the cog icon  $(\bullet)$  above the table and select or deselect the type of data that appears. You can add or remove columns for the types of information available for a resource (listed under **Properties**) or for individual tags (listed under **Tag Keys**).

Selecting or deselecting an item in the list toggles a corresponding table column. To search for and limit what items appear in the list, type a full or partial keyword or words in the box at the top.

### <span id="page-18-1"></span>Updating Your Resource Group Display

As you create or remove resources or apply or modify the tags your resources use, you might need to update the information that you see on a resource group page.

### **To update the information displayed on a resource group page**

Choose the refresh icon  $($ ) before the list of resources.

### <span id="page-19-0"></span>Sharing a Resource Group

If your account consists of multiple IAM users, each of those users has his own resource groups, which are not visible to other users. However, each user can share the settings that make up a resource group with other users in the same account. The share feature creates a URL that takes a user to the **Create Resource Group** page with the settings already entered in the form. The recipients can then save a new resource group for their own use.

For information on creating users, see [Creating](https://docs.aws.amazon.com/IAM/latest/UserGuide/Using_SettingUpUser.html) an IAM User in *IAM User Guide*.

### **To share a resource group**

- 1. Select and open a group, as explained in [Accessing](#page-15-0) a Resource Group [\(p. 13\).](#page-15-0)
- 2. Choose the share icon above the resource table.

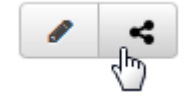

3. Copy the URL that appears on the page, and send it to other users in your AWS account.

### <span id="page-19-1"></span>Deleting a Resource Group

You can permanently remove any resource groups that you no longer need.

### **To delete a resource group**

- 1. Select and open a group, as explained in [Accessing](#page-15-0) a Resource Group [\(p. 13\).](#page-15-0)
- 2. On the resource group page, choose the pencil icon  $($   $)$  next to the group name.
- 3. Choose **Delete** and then **OK** to confirm.

### **Note**

Deleting a resource group has no effect on the resources within the group.

# <span id="page-20-0"></span>Working with Tag Editor

### **Note**

This documentation is for classic Tag Editor, which has been deprecated. For more information about the new Tag Editor experience, see [Working](https://docs.aws.amazon.com/ARG/latest/userguide/tag-editor.html) with Tag Editor in the *AWS Resource Groups User Guide*.

Tags are words or phrases that act as metadata for identifying and organizing your AWS resources. The tag limit varies with the resource, but most can have up to 50 tags. Each tag consists of a key and a value. For more about tagging, see Using Cost [Allocation](https://docs.aws.amazon.com/awsaccountbilling/latest/aboutv2/cost-alloc-tags.html#allocation-what) Tags in the *AWS Billing and Cost Management User Guide*.

You can add tags to resources when you create the resource or add, change, or remove those tags one resource at a time within each resource's console. To add to multiple resources at once, you need to use Tag Editor. With Tag Editor, you search for the resources that you want to tag, and then add, remove, or edit tags for the resources in your search results.

### **To start Tag Editor**

- 1. Sign in to the AWS [Management](https://console.aws.amazon.com/console/home) Console.
- 2. Open Tag Editor at [https://resources.console.aws.amazon.com/r/tags.](https://resources.console.aws.amazon.com/r/tags)

Not all resources can have tags applied. To see if a resource supports tagging, consult the documentation for that resource's service.

### **Topics**

- Obtaining Permissions for [Tagging \(p. 18\)](#page-20-1)
- Searching for Resources to [Tag \(p. 18\)](#page-20-2)
- Finding Untagged [Resources \(p. 20\)](#page-22-0)
- Customizing Tag Search [Results \(p. 20\)](#page-22-1)
- Tagging [Resources \(p. 21\)](#page-23-0)
- Scenario: Implementing a New Tagging [Strategy \(p. 22\)](#page-24-0)

## <span id="page-20-1"></span>Obtaining Permissions for Tagging

#### **Note**

This documentation is for classic Tag Editor, which has been deprecated. For more information about the new Tag Editor experience, see [Working](https://docs.aws.amazon.com/ARG/latest/userguide/tag-editor.html) with Tag Editor in the *AWS Resource Groups User Guide*.

To make full use of Resource Groups and Tag Editor, you might need additional permissions to tag resources or to see a resource's tag keys and values. For more information, see Obtaining [Permissions](#page-8-2) for [Resource](#page-8-2) Groups and Tag Edito[r \(p. 6\)](#page-8-2)

## <span id="page-20-2"></span>Searching for Resources to Tag

#### **Note**

This documentation is for classic Tag Editor, which has been deprecated. For more information about the new Tag Editor experience, see [Working](https://docs.aws.amazon.com/ARG/latest/userguide/tag-editor.html) with Tag Editor in the *AWS Resource Groups User Guide*.

With Tag Editor, you can locate all the resources that are available for tagging. For more information, see [Supported](#page-14-0) Resources for Tag Editor Tagging (Console) [\(p. 12\).](#page-14-0)

### **To search for resources to tag**

- 1. Sign in to the AWS [Management](https://console.aws.amazon.com/console/home) Console. Open Tag Editor at [https://](https://resources.console.aws.amazon.com/r/tags) [resources.console.aws.amazon.com/r/tags](https://resources.console.aws.amazon.com/r/tags).
- 2. For **Regions**, choose the regions that you want to search in. Repeat for as many regions as you want. To remove a region, choose the **x** by its name.
- 3. For **Resource types**, choose the kind of resources that you want to locate. Repeat for as many resource types as you want. To remove a region or resource type, choose the **x** by its name. To search for all resource types or all regions, select **All resource types**.
- 4. (Optional) To limit your search to resources that already have certain tag keys or values, in the first **Tags** box choose the name of a tag key. Type in the box to search for a key based on characters that it contains.
- 5. (Optional) In the next **Tags** box, do any of the following:
	- Leave the box empty to search for all resources with the specified key and any value.
	- Select **Not tagged** to search for resources that do *not* have the specified tag key.
	- Select **Empty value** to search for resources that have the specified tag key but no value.
	- Type one or more characters to find resources with the values that you are looking for. Select a value from the list to find an exact match or select the **Contains:** option to find values that contain the characters that you typed.

If you don't see any values listed, you might not have permissions to view available tags. In that case, you can simply type in a complete value and press **Enter** to start searching.

• Choose the **x** next to an item that you added to remove it from the search criteria.

You can add multiple values for each tag key. Doing so potentially increases the number of resources in the search results because the results include resources tagged with any of the selected values. The search is case sensitive.

### **Note**

Before a key and its values appear in this list, they must have been applied to at least one resource in the current account. If you don't see a tag that you just applied to a resource, try refreshing your browser window.

- 6. (Optional) To further refine your group, continue using the **Tags** boxes at the bottom to specify more tag keys and values. The search results contain only those resources that have all the specified tags, so the more tags you specify, the fewer resources Tag Editor finds.
- 7. When you have the settings that you want, choose **Find resources**.

### **Tip**

To create a legacy resource group based on these search results, choose **View as resource group**. Note that this does not create or save a new group in AWS Resource Groups. For more information, see To create a [resource](#page-13-2) group from Tag Editor search result[s \(p. 11\)](#page-13-2).

## <span id="page-22-0"></span>Finding Untagged Resources

### **Note**

This documentation is for classic Tag Editor, which has been deprecated. For more information about the new Tag Editor experience, see [Working](https://docs.aws.amazon.com/ARG/latest/userguide/tag-editor.html) with Tag Editor in the *AWS Resource Groups User Guide*.

You might find it useful to know what resources in your account have yet to be tagged. You might also want to know what resources have tag keys but no tag values. You can use Tag Editor to find these resources.

- 1. Sign into the AWS Management Console and open Tag Editor at [https://](https://resources.console.aws.amazon.com/r/tags) [resources.console.aws.amazon.com/r/tags](https://resources.console.aws.amazon.com/r/tags).
- 2. For **Regions**, select the regions that you want to include.
- 3. For **Resource types**, select the resource types that you want to search for.
- 4. For **Tags**, select a tag key that you want to apply to resources that do not already have it.
- 5. In the next box, do either or both of the following, depending on your goal:
	- Choose **Not tagged** to find resources with no tags.
	- Choose **Empty value** to find resources that are tagged with your specified key but that have no tag value.
- 6. Choose **Find Resources** to have Tag Editor find all such resources and list them at the bottom of the page.
- 7. (Optional) Use any of the methods discussed in Tagging [Resources \(p. 21\)](#page-23-0) to add tags to the resources in the search results.

## <span id="page-22-1"></span>Customizing Tag Search Results

#### **Note**

This documentation is for classic Tag Editor, which has been deprecated. For more information about the new Tag Editor experience, see [Working](https://docs.aws.amazon.com/ARG/latest/userguide/tag-editor.html) with Tag Editor in the *AWS Resource Groups User Guide*.

After completing a search, you can sort and filter the results of your tag search to find the tags and resources that you need to work with.

#### **To customize tag search results**

Do any of the following:

- To limit the display to resources that contain a keyword, type the keyword in the filter box above the table. For example, you could type **elasticbeanstalk** to see all resources whose ID indicates that they are associated with the Elastic Beanstalk service.
- To sort the list by any column, choose the column heading name. To reverse the sort order, choose the name again.
- To change the width of a table column, drag the divider between the column headings.

To add or remove columns of existing tag keys to the results, choose the cog icon (...) above the table and select or deselect a tag key. To search for and limit what items appear in the list, type a full or partial keyword or words in the box at the top.

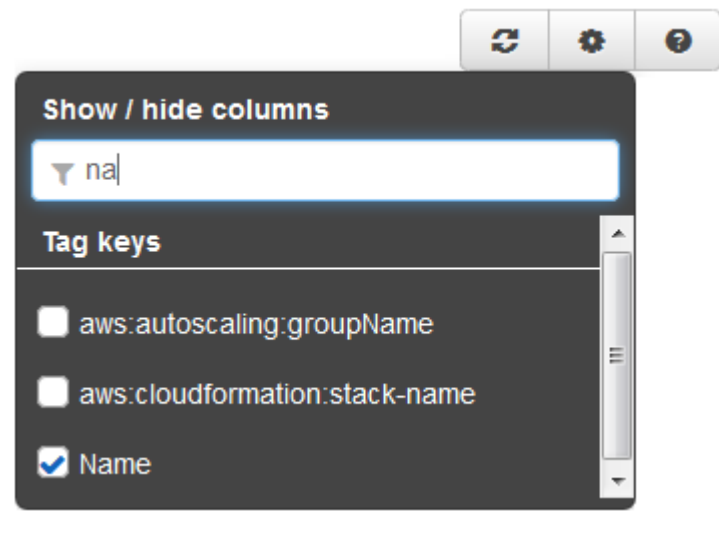

## <span id="page-23-0"></span>Tagging Resources

### **Note**

This documentation is for classic Tag Editor, which has been deprecated. For more information about the new Tag Editor experience, see [Working](https://docs.aws.amazon.com/ARG/latest/userguide/tag-editor.html) with Tag Editor in the *AWS Resource Groups User Guide*.

After you have located the [resources \(p. 18\)](#page-20-2) that you want to tag, you can add, remove, or edit the tags for all or some of your search results as a group.

To apply a new tag to one or more resources, you begin by creating a tag key.

### **To create a tag key**

- 1. Search for the [resources \(p. 18\)](#page-20-2) whose tags you want to manage.
- 2. Choose **Create a new tag key**.
- 3. Type the name of your new key, and then choose **Add key**. Repeat for as many tag keys as you want to create.

#### **Note**

The new tag key does not actually exist until a value for the new key is applied to a resource. A tag does not exist unless it is applied to a resource.

### **To edit or apply tags for a single resource**

- 1. Search for the [resources \(p. 18\)](#page-20-2) whose tags you want to manage.
- 2. [Customize](#page-22-1) the search result[s \(p. 20\)](#page-22-1) table to make it easy to find the resource that you want.
- 3. Do any of the following:
	- •<br>To add a tag to a resource, choose the + (  $\bigoplus$  ) icon, type a value, and choose the check mark icon ( $\blacktriangleright$ ). You can apply a tag to a resource without specifying a value.
- To edit the tag value of a resource, choose the pencil icon  $($ ) by its value and edit the value. Choose the check mark icon or press **Enter**.
- $\bullet$  To remove an existing tag value, choose the **X** icon ( $\bullet$ ) next to the value.
- $\bullet$  To apply an existing tag key, choose the cog icon ( $\bullet$ ) and select the key that you want, as explained in [Customizing](#page-22-1) Tag Search Result[s \(p. 20\)](#page-22-1). Then choose the **+** icon in the column for that key, type a new value, and either choose the check mark icon or press **Enter**.
- To modify a resource's tag in its own console, choose the blue icon  $\Box$ ). Then use the settings in that console to edit or apply tags.

### **To edit or apply tags for multiple resources**

- 1. Search for the [resources \(p. 18\)](#page-20-2) whose tags you want to manage.
- 2. [Customize](#page-22-1) the search result[s \(p. 20\)](#page-22-1) table to make it easy to find the resource that you want.
- 3. Select the check box for each resource whose tags you want to modify. To manage tags for all the resources in the list, select the check box in the column heading row.
- 4. Choose **Edit tags for selected**. Modify the keys or values, and then choose **Apply changes**.
- 5. Repeat the preceding step as needed.

## <span id="page-24-0"></span>Scenario: Implementing a New Tagging Strategy

#### **Note**

This documentation is for classic Tag Editor, which has been deprecated. For more information about the new Tag Editor experience, see [Working](https://docs.aws.amazon.com/ARG/latest/userguide/tag-editor.html) with Tag Editor in the *AWS Resource Groups User Guide*.

Consider a situation where you have a medium to large working environment with multiple resources used by various employees. You decide to use tagging to help you organize and get better oversight of your account's resources. But how to proceed when there are dozens of resources to tag? Fortunately, Tag Editor can simplify the process.

### 1. **Make a plan.**

Before you begin, sketch out a plan of the tag keys and values that will help you organize your resources. For example, you might want all resources to have tag keys like *Project*, *Cost Center*, and *Environment*. Remember, too, that each resource cannot have more than 50 tags.

2. **Open Tag Editor.**

Sign into the AWS Management Console and open Tag Editor at [https://](https://resources.console.aws.amazon.com/r/tags) [resources.console.aws.amazon.com/r/tags](https://resources.console.aws.amazon.com/r/tags).

3. **Find all resources in your account.**

For **Regions**, select all regions that apply. For **Resource types**, select **All resource types**. Leave both **Tags** boxes empty. Then choose **Find resources**. For more information, see Searching for [Resources](#page-20-2) to [Tag \(p. 18\).](#page-20-2)

4. **Select all the found resources.**

The Tag Editor search results appear at the bottom of the page. When the list shows the resources that you want to tag, select the top check box to select all resources. Choose **Edit tags for selected**.

### 5. **Apply tag keys with empty elements.**

In **Add/edit tags**, under **Add tags**, in the space provided, type the key name that you want to add, such as **Project**. Repeat for your other new keys, such as **Cost Center** and **Environment**. Choose **Apply changes**.

**Tip**

If any of your selected resources have reached the maximum of 50 tags, a message warns you before you choose **Apply changes**. You can pause the pointer over the number of affected resources in the message to see a pop-up list of the specific resources.

### <span id="page-25-0"></span>6. **Add values for each tag key.**

The next step is to add tag values that will help you distinguish individual resources that share tag keys. There are a couple of ways to do this depending on whether you plan on adding the same values to many resources or just a few.

### a. **Bulk add values.**

Start by selecting the check box at the top of the table again to clear all the check boxes. Then select individual check boxes for just those resources that need a specific tag value.

Choose **Edit tags for selected**. In **Add/edit tags**, under **Applied tags**, type a new value in the **Value** column next to a tag key. For example, you might add a billing code in the value for the Cost Center key or type **Production** for the Environment key.

Note that if the **Value** column shows **Multiple values**, you can still type in a new value. However, your new value will replace all the key's existing values for the selected resources.

When you're done, choose **Apply changes**.

### b. **Add individual tag values.**

If you want each resource to have its own unique value, you can edit tag values right in the search results table. Start by choosing the cog icon above the table and selecting the check boxes for your new keys. To continue our example, you might select the check boxes for **Project**, **Cost Center**, and **Environment**. This makes your keys appear as columns in the search results table.

For a given resource, locate the column that displays the tag key whose value you want to edit. Choose the pencil icon, and then type the new value in the box. Press **Enter** to complete the editing.

### 7. **Repeat [Step 6](#page-25-0) for other resources in your list.**

# <span id="page-26-0"></span>AWS Glossary

For the latest AWS terminology, see the AWS [Glossary](https://docs.aws.amazon.com/general/latest/gr/glos-chap.html) in the *AWS General Reference*.